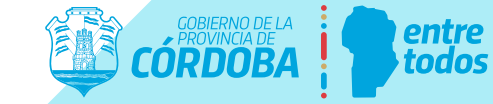

**Hacemos** 

# ¿Cómo me inscribo al ReproCa ?

## **Te compartimos el paso a paso:**

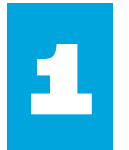

1 Para iniciar el trámite tenés que tener CiDi (Ciudadano Digital) nivel 2.

Si no posees cuenta en CIDI, ingresá al siguiente enlace:

 $\overline{\phantom{x}}$ https://cidi.cba.gov.ar/portal-publico/como-ser

y creá tu cuenta.

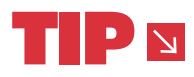

¿Cómo crear una cuenta en CiDi? Te compartimos el tutorial:

https://www.youtube.com/watch?v=fMljGvipRq0

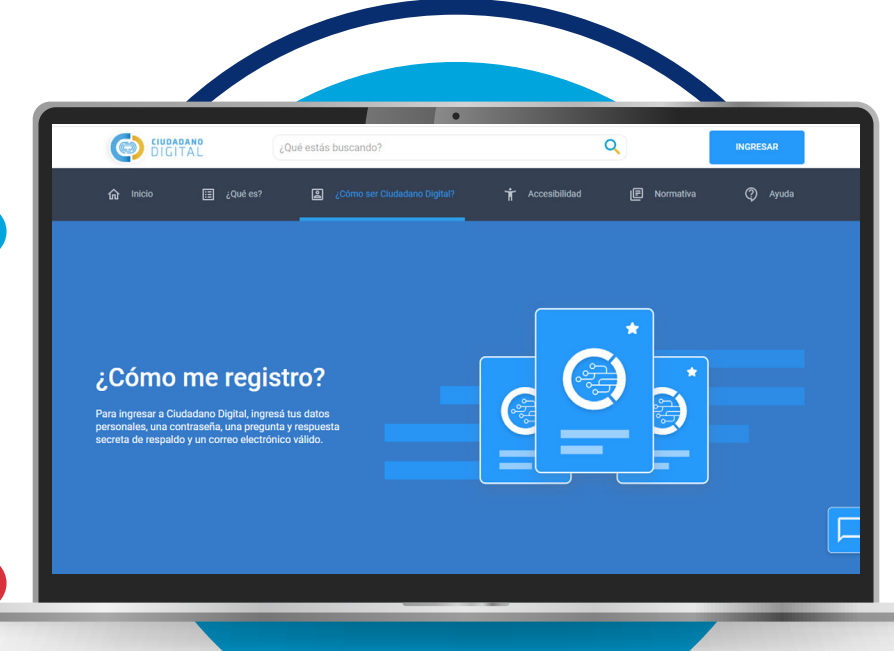

°€

 $\boxed{\odot}$ 

 $\mathbf{m}$ 

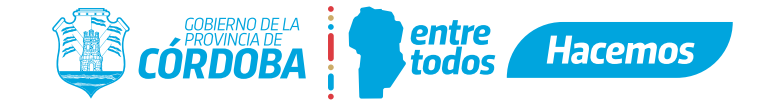

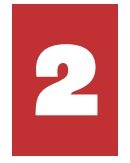

2 Tendrás que digitalizar (escaneando) la siguiente documentación obligatoria requerida, organizando los archivos PDF legibles en una Carpeta.

- DNI frente y dorso
- Título y certificado analítico de nivel secundario.
- **•** Título y certificado analítico de nivel terciario/universitario, postgrados, etc.
- Certificados de cursos de formación técnica en la especialidad, de más de 20 horas de duración.

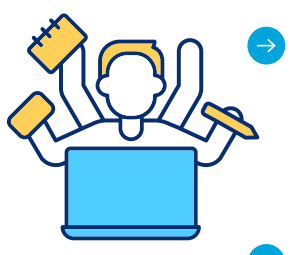

- Certificados de cursos de formación pedagógico-didáctica/ Diplomatura, que acredite más de 20 horas, con logo de institución educativa donde se cursó y firma y sello de responsable.
- Constancias de cursos y especialidades desarrolladas, que acrediten más de 20 horas, con logo de institución educativa donde se cursó y firma y sello de responsable.
- Constancias de experiencia laboral en el sector socio productivo, con logo de institución-empresa, y firma y sello de responsable, y/o Constancia de Historial laboral.

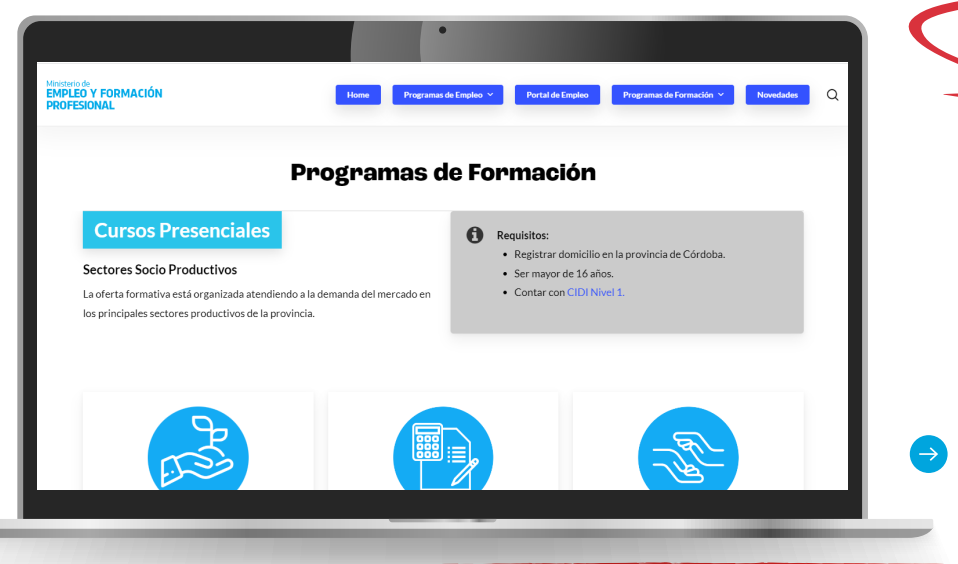

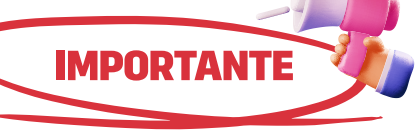

Revisar los trayectos formativos que se ofrecen a través del **MEyFP**, para conocer las denominaciones de los cursos que puedo dictar, y a los cuales me pretendo inscribir como capacitador/a:

Cursos Presenciales de Oficios

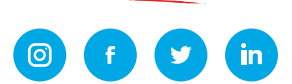

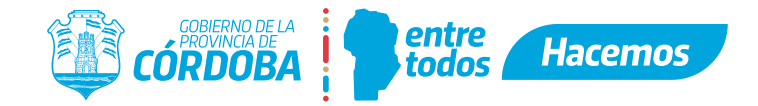

3

Una vez dentro de Ciudadano Digital, escribí en el buscador la palabra clave: REPROCA e ingresá a la sección:

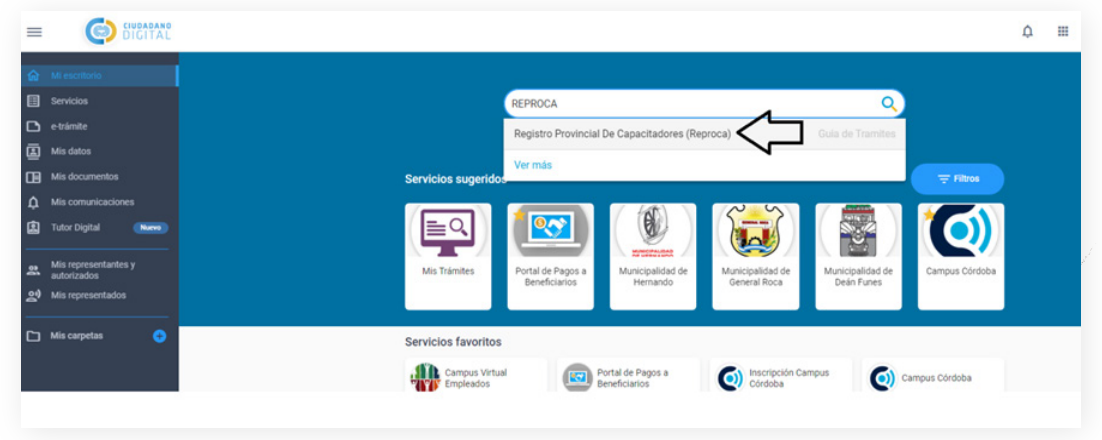

Hacé clic en el botón Iniciar Online comenzar con tu trámite Reproca

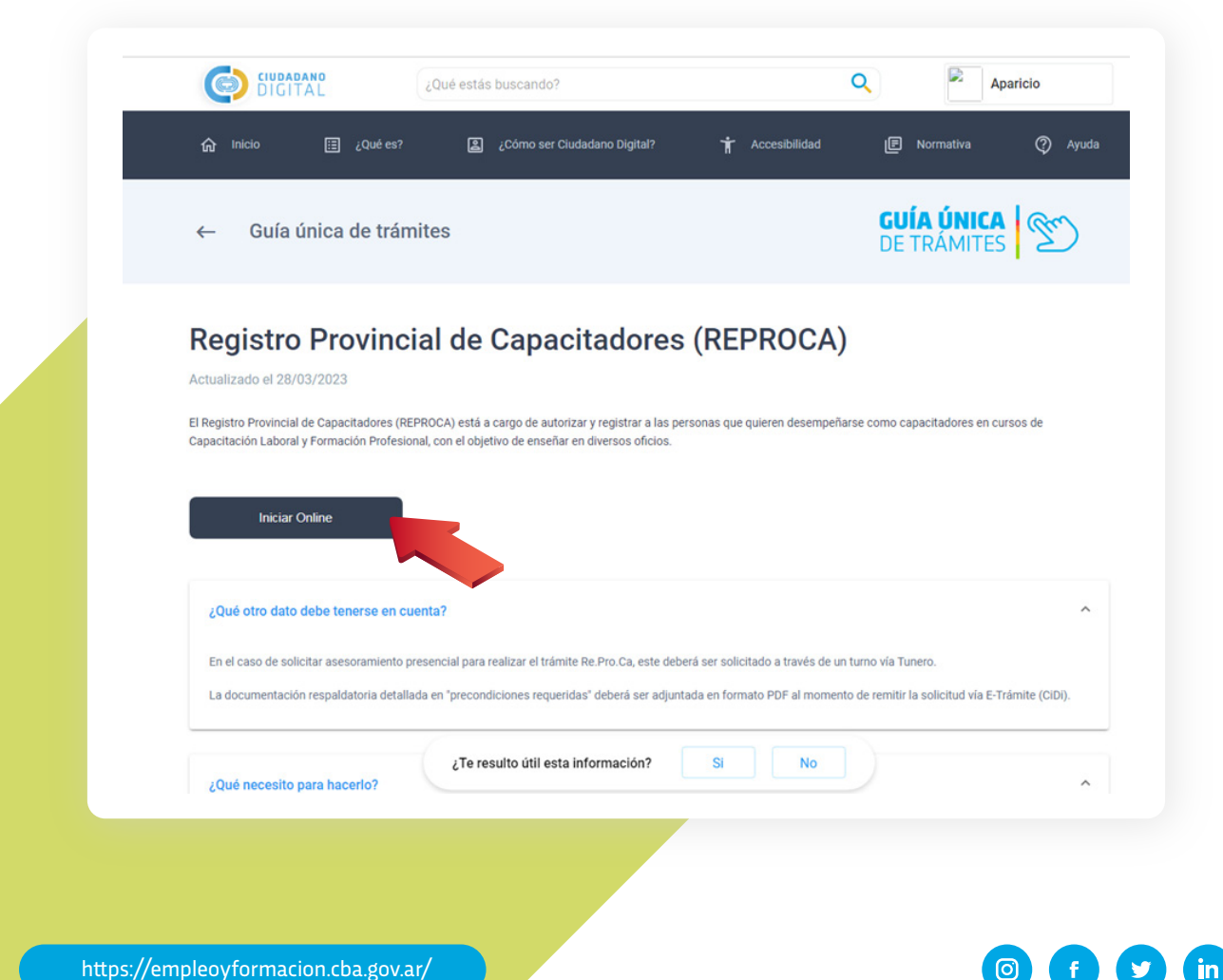

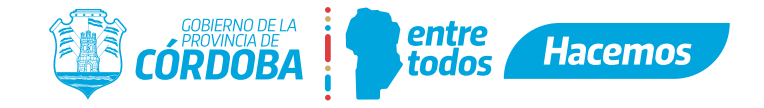

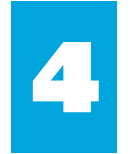

Allí verás tus datos personales y la opción "desea relacionarlo con un trámite ya existente":

◦ Si realizás el trámite por primera vez, marcá **NO** y luego **SIGUIENTE.** 

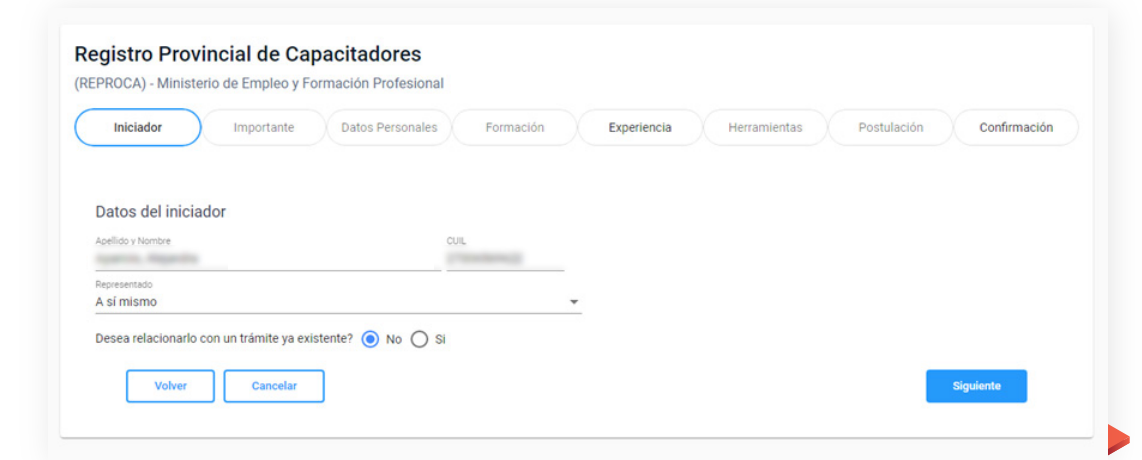

◦ Si ya tenés un trámite anterior, marcá **SI** y en el **MENU**, seleccioná el número de trámite anterior de REPROCA y marcá la opción **VALIDAR**.

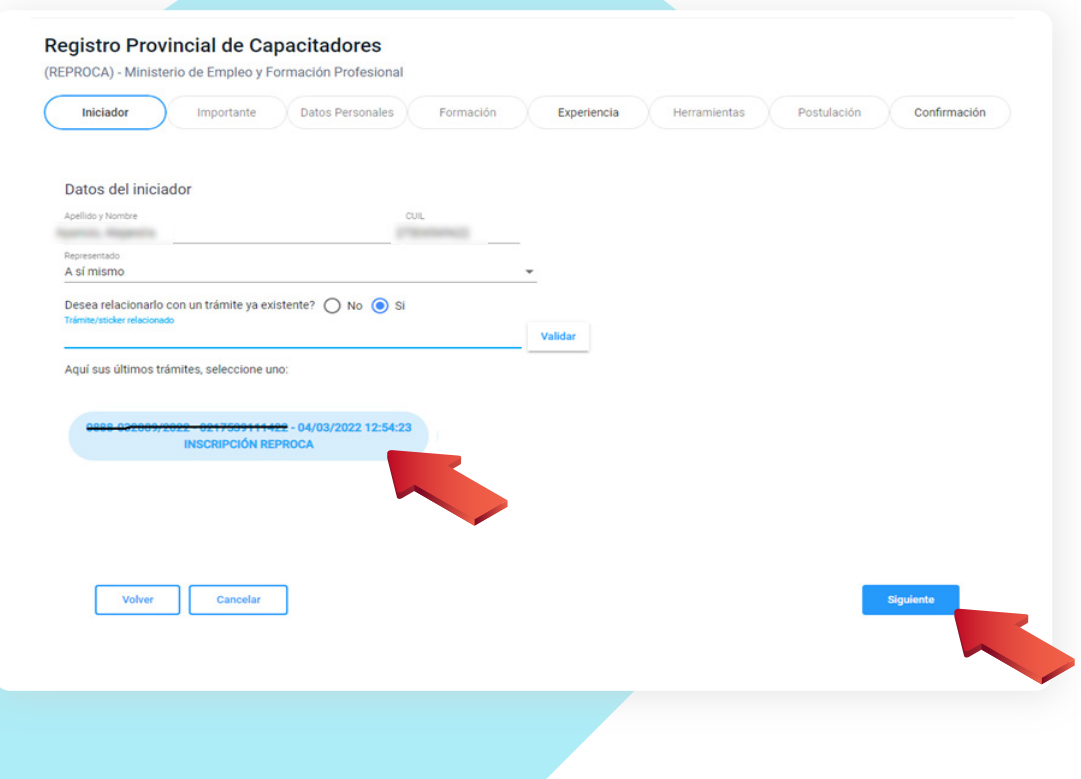

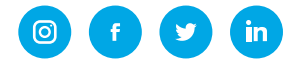

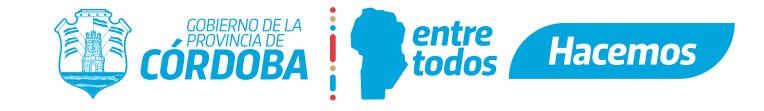

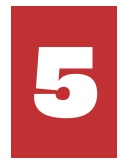

## DECLARACIÓN JURADA: Al final de la página, marcas la opción **ACEPTO** y luego **SIGUIENTE**.

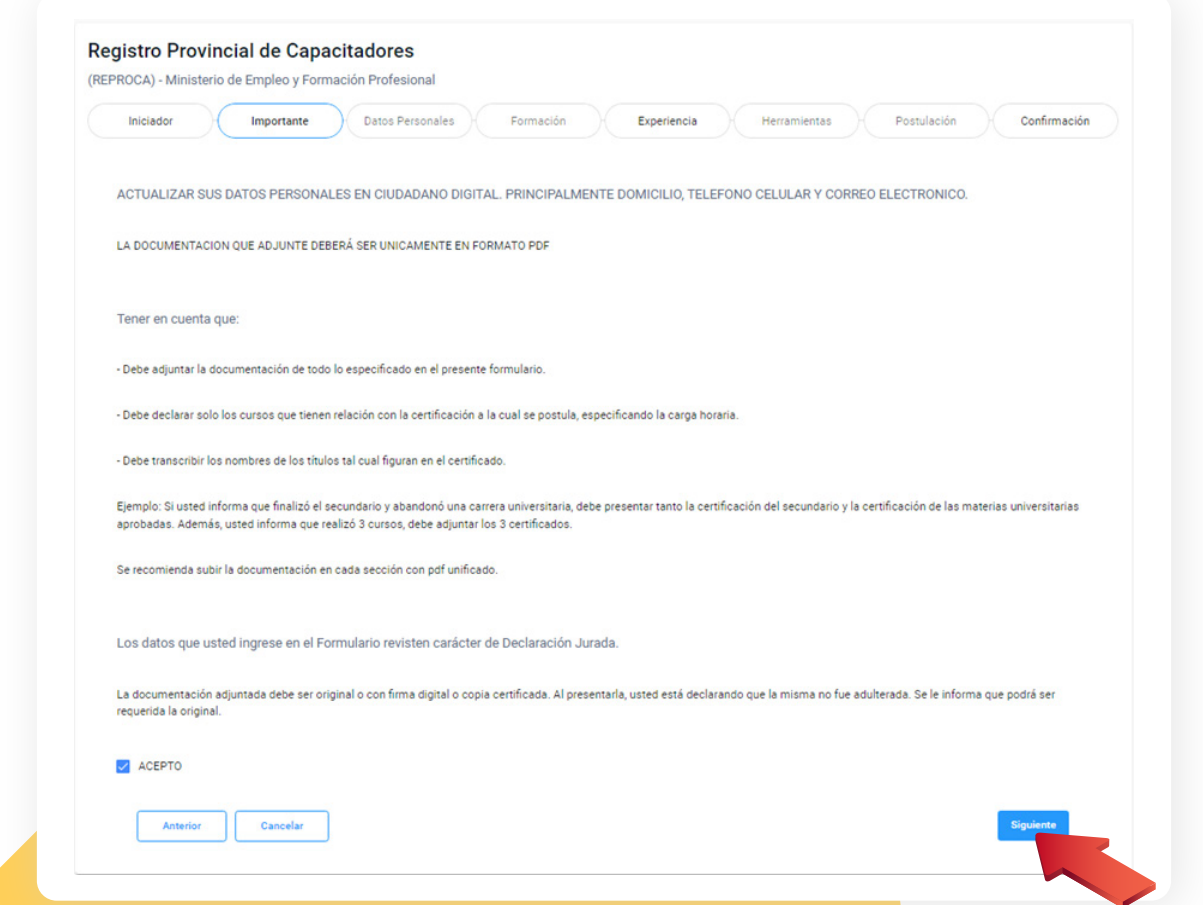

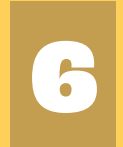

Completá todos los datos de cada tramo, marcando 6 luego la opción **SIGUIENTE.**

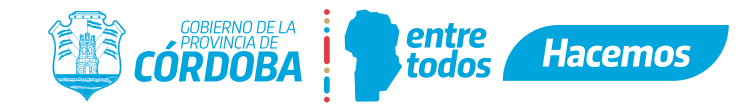

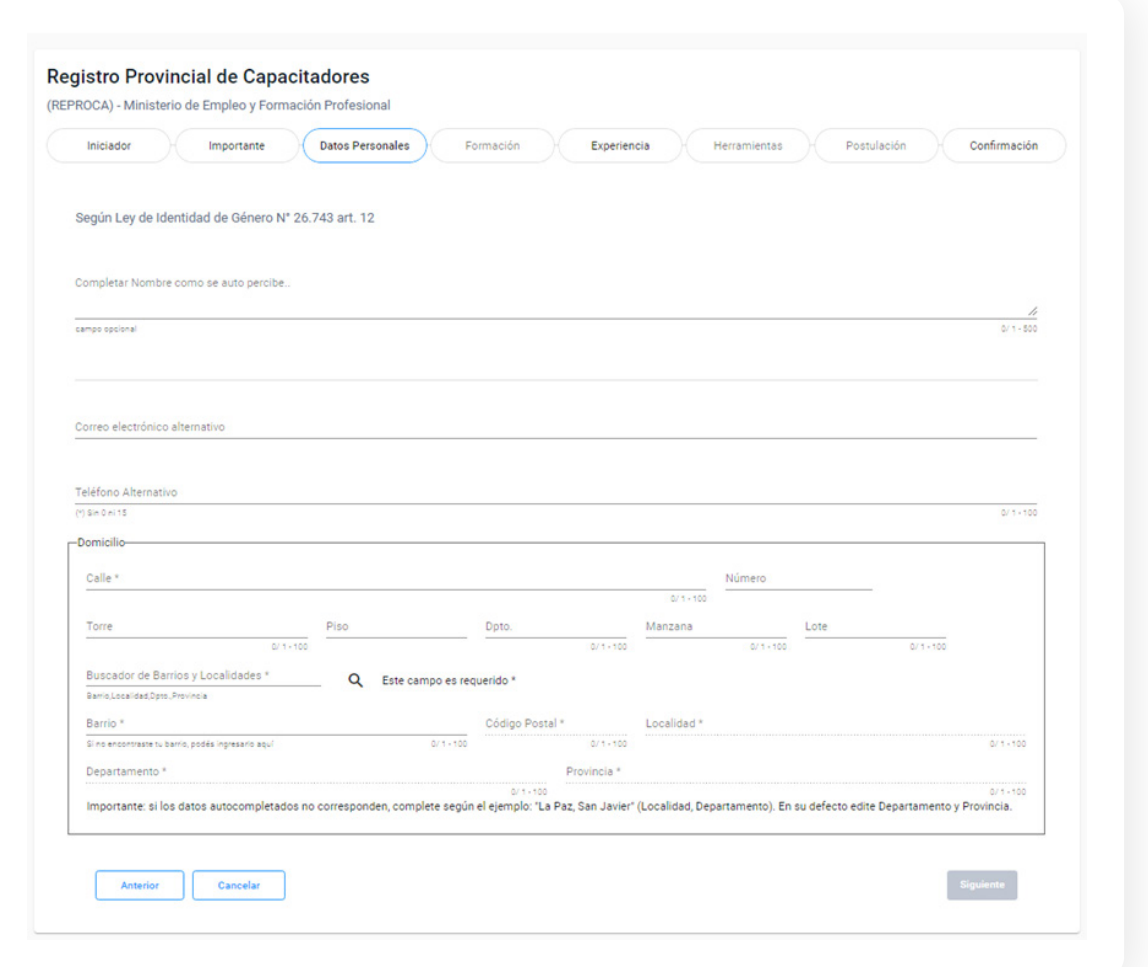

## **TENER EN CUENTA QUE EN CADA TRAMO SE PODRÁ SOLICITAR QUE ADJUNTES LA DOCUMENTACIÓN DECLARADA, PUDIENDO SER ESTO UN MOTIVO DE NO PODER CONTINUAR CON EL TRÁMITE.**

UNA VEZ QUE CONCLUYAS EL TRÁMITE CORRECTAMENTE, TE LLEGARÁ UNA NOTIFICACIÓN POR CIUDADANO DIGITAL

El sistema te confirmará la carga exitosa, abriendo un recuadro con el número de sticker. La confirmación del trámite te llegará al correo electrónico que hayas dejado asentado en el formulario

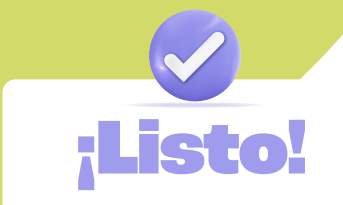

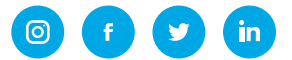

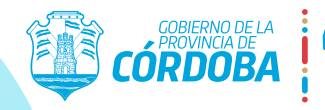

#### **Hacemos** todos

**Ya realicé mi inscripción al ReProCa ¿Qué debo hacer ahora?**

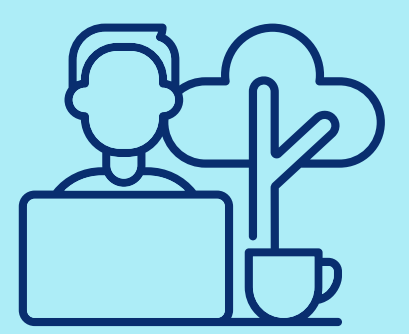

El trámite es recibido por el equipo evaluador **ReProCa**, que verificará la documentación declarada con los documentos adjuntados, para su posterior análisis y evaluación:

entre

- Si se aprueba tu solicitud, serás notificado mediante **CIDI** de la resolución de aprobación.
- Si hubiera alguna documentación incompleta, ilegible, si no fue adjunto algún documento declarado, etc. también serás notificado mediante **CIDI** con los pasos para solucionarlo.
- Si fuiste notificado de que debes enviar alguna documentación en particular, debes proceder de la siguiente manera:

Generar un documento desde el trámite Multinota, en el siguiente Enlace.

## Tener en cuenta que este trámite consta de 4 pasos:

- 1. INICIADOR Relacionarlo al trámite inicial de tu REPROCA (Nº de trámite/sticker).
- 2. TRÁMITE En el contenido detallar las certificaciones que acompaña y que fueran solicitadas.
- 3. ANEXOS Adjuntar la documentación formato PDF.
- 4. CONFIRMACIÓN Envío

#### Para Consultas:

Correo electrónico: registrocapacitadoresreproca@gmail.com Teléfonos: 351 4322900 internos 2110/ 2020

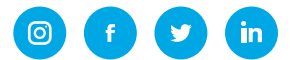